# **Future Applications**

-Using KEL-F for target stick -Creating filter for toxic fumes released -Printer Requirements for KEL-F(Temperatures, Calibration) -3D Circuit Boards -3D printed Lenses

Figure 14:Target Stick Mounted to Refrigerator

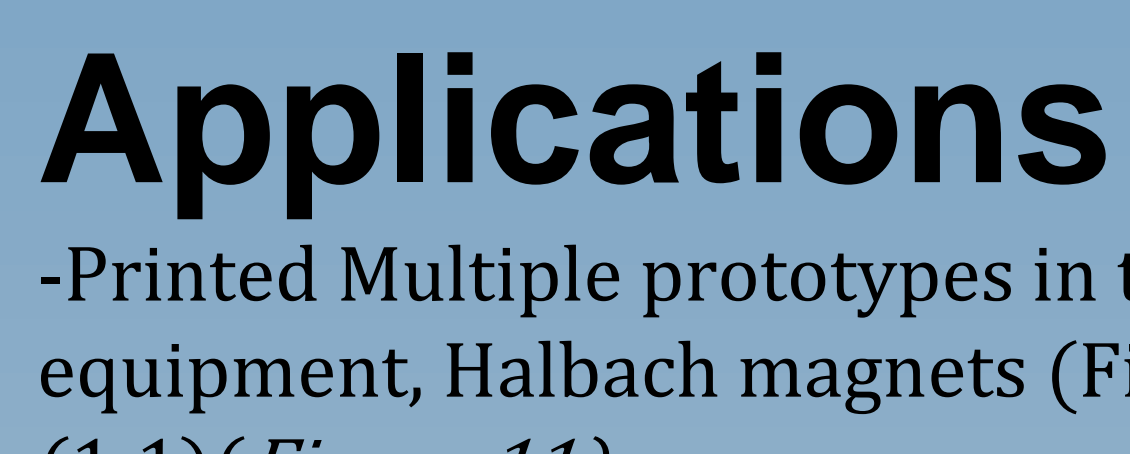

-Printed Multiple prototypes in the lab such as scaled vacuum equipment, Halbach magnets (Figure 12), and refrigerator flanges

Figure 12: Halbach Magnets

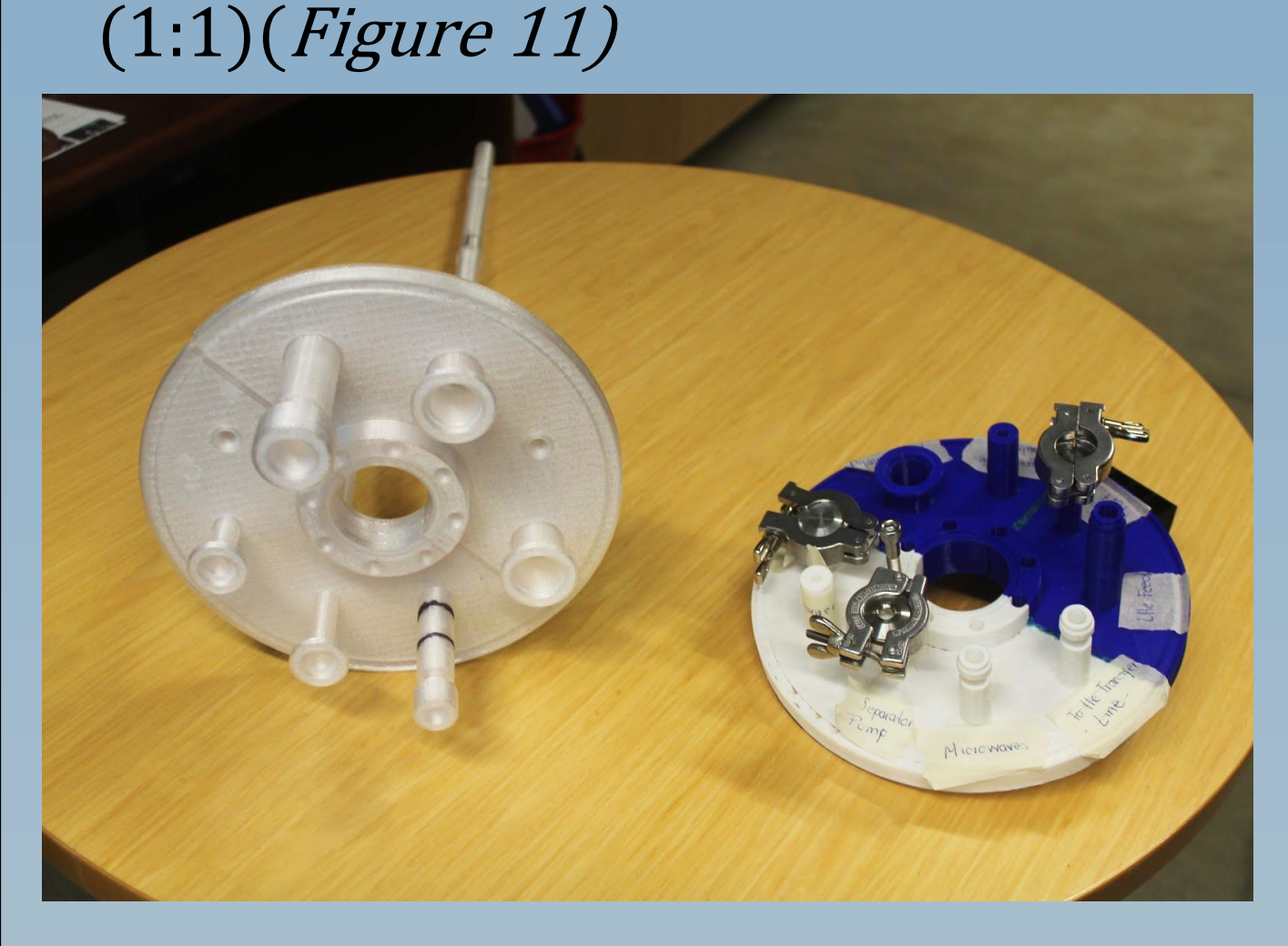

Figure 11: Refrigerator Flanges

-New stainless steel bowden extruder was added to increase the maximum nozzle temperature to 400°C as shown in Figure 6

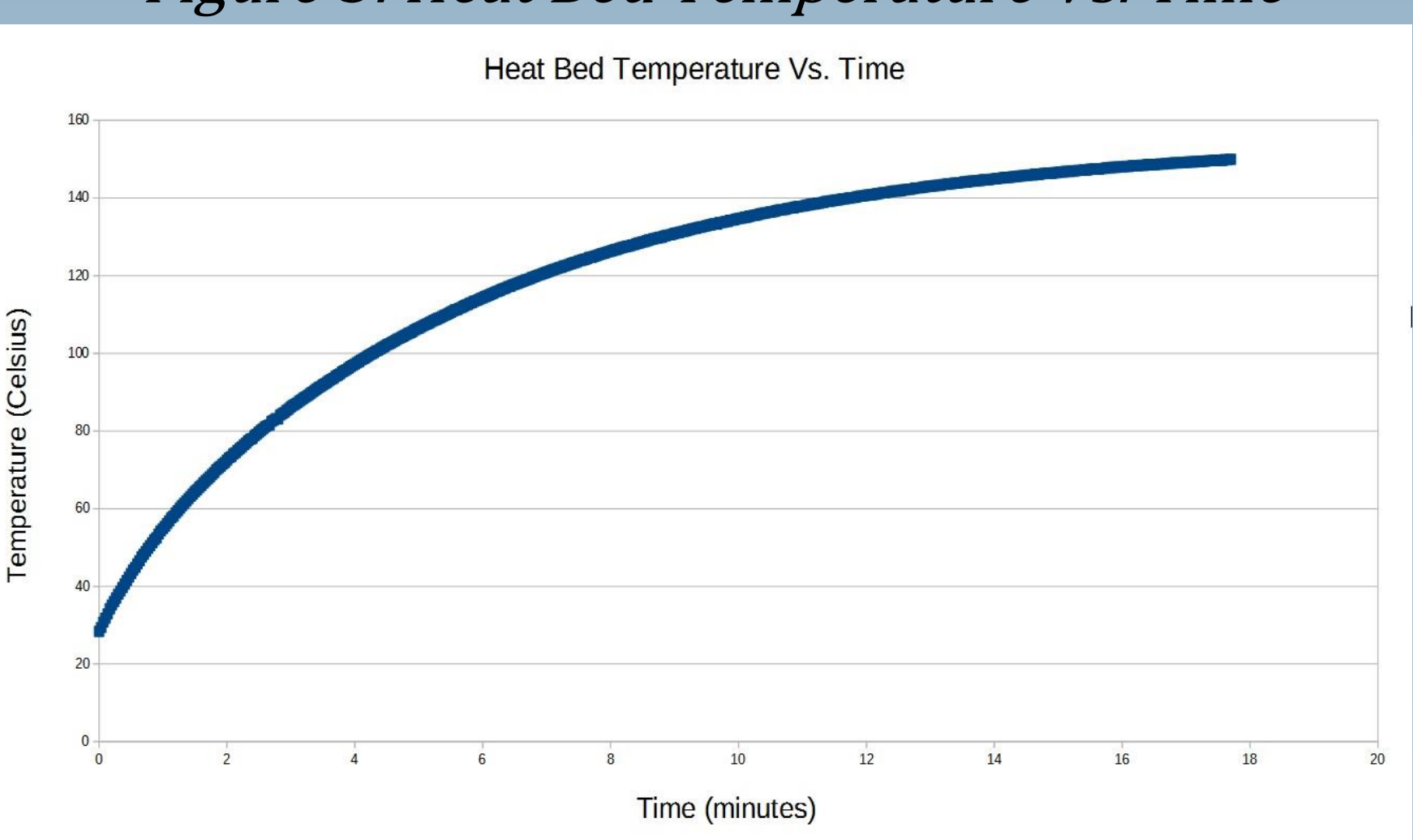

## **Modifications**

#### Aluminum Print Bed

-Used inductive sensor (Figure 7) which detects when sensor approaches metal by measuring the change in an induced B-field -Replaced the z-axis endstop

-New bed was installed to reach 200℃, high enough to print fluoroplastics including Teflon and Kel-F (Figure 4) -Bed only reached 150℃ as shown in Figure 5, compared to most beds which can only reach 100℃

### Dual Extrusion

-Stainless steel heater block was added to the printer which included a stainless steel hobbed gear -Stainless steel used vs. brass/copper due to a higher melting point of steel, as well as because copper is catalyse for the production of toxins such as HCl and HF, which are fluoroplastic decompensates

#### Auto Bed Leveling

### AutoCAD and Slic3r Software

-CAD software is used to create \*.stl files of prints, turning drawings/ideas into computer models

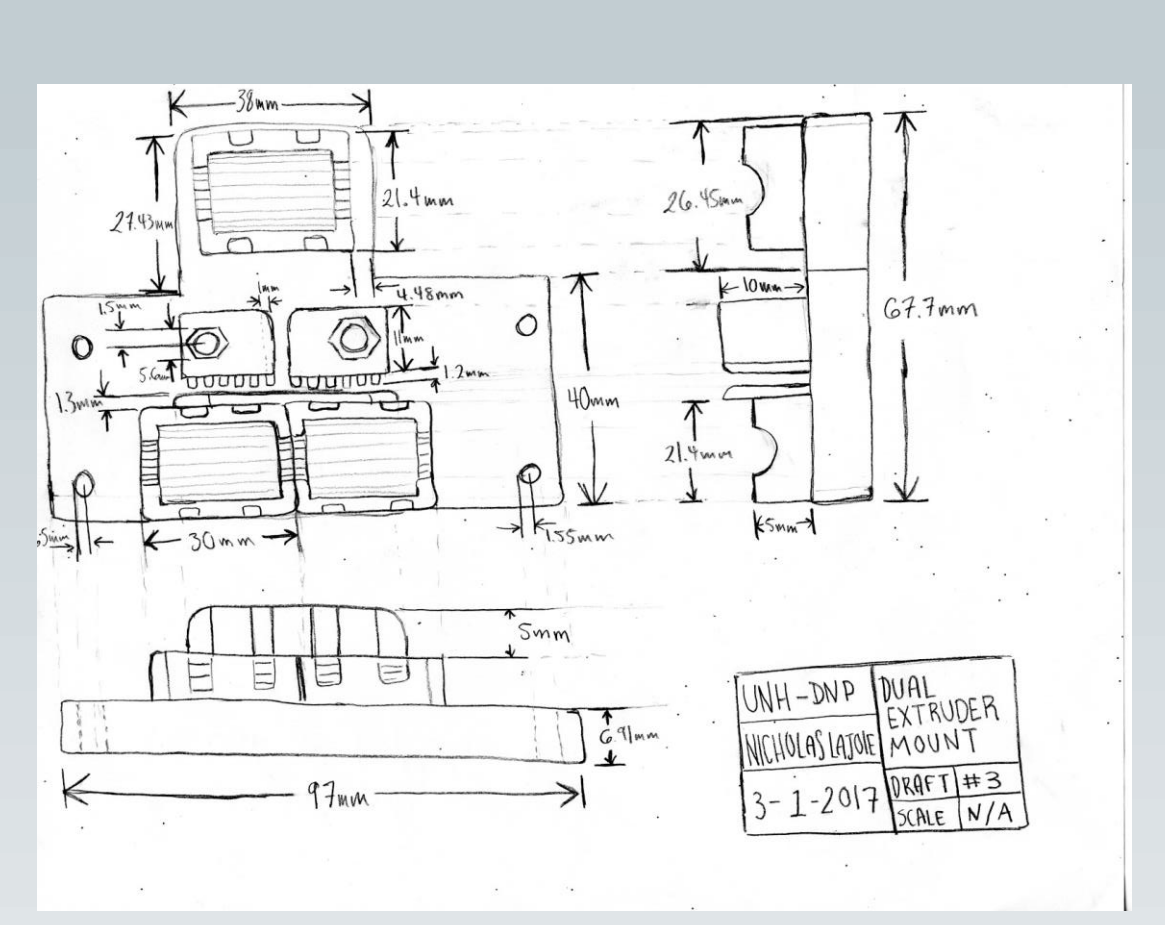

Figure 9: CAD rendering of Dual Mount

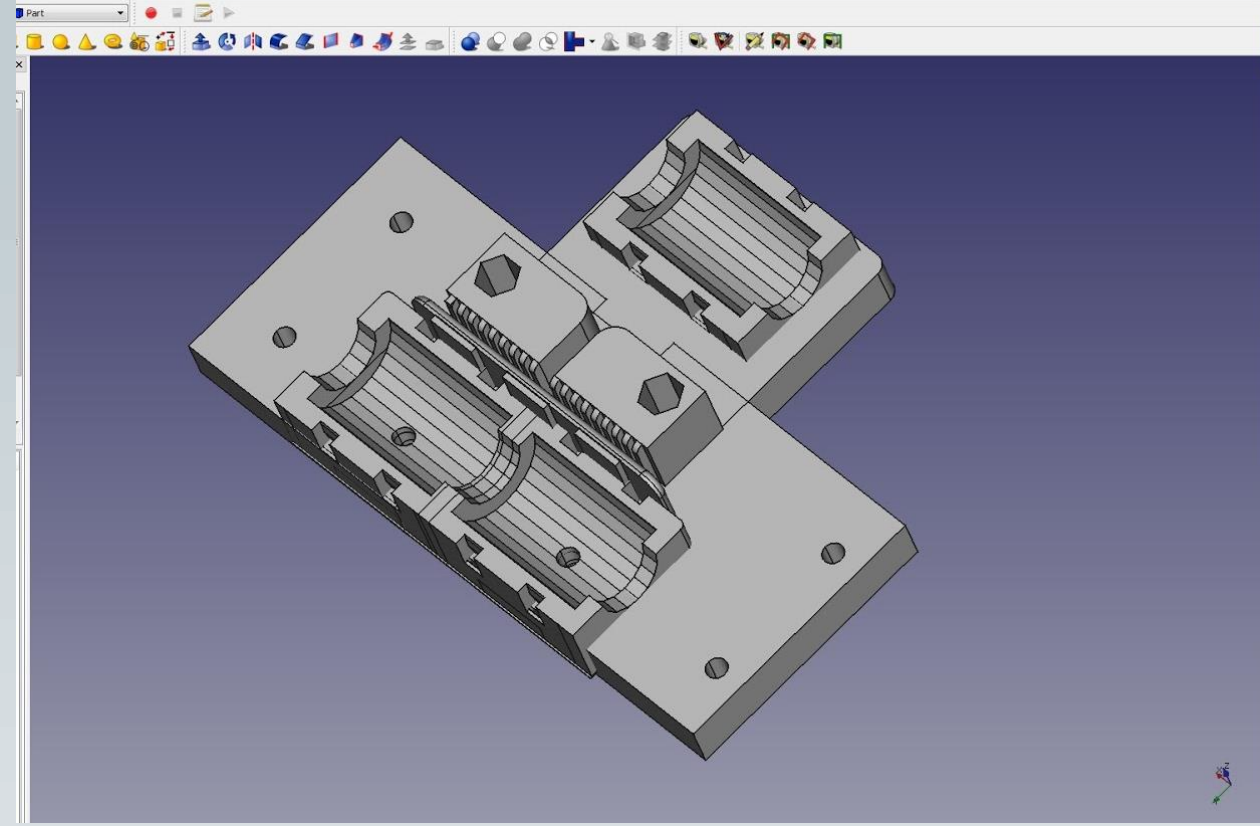

Figure 10: 3D printed Dual Mount

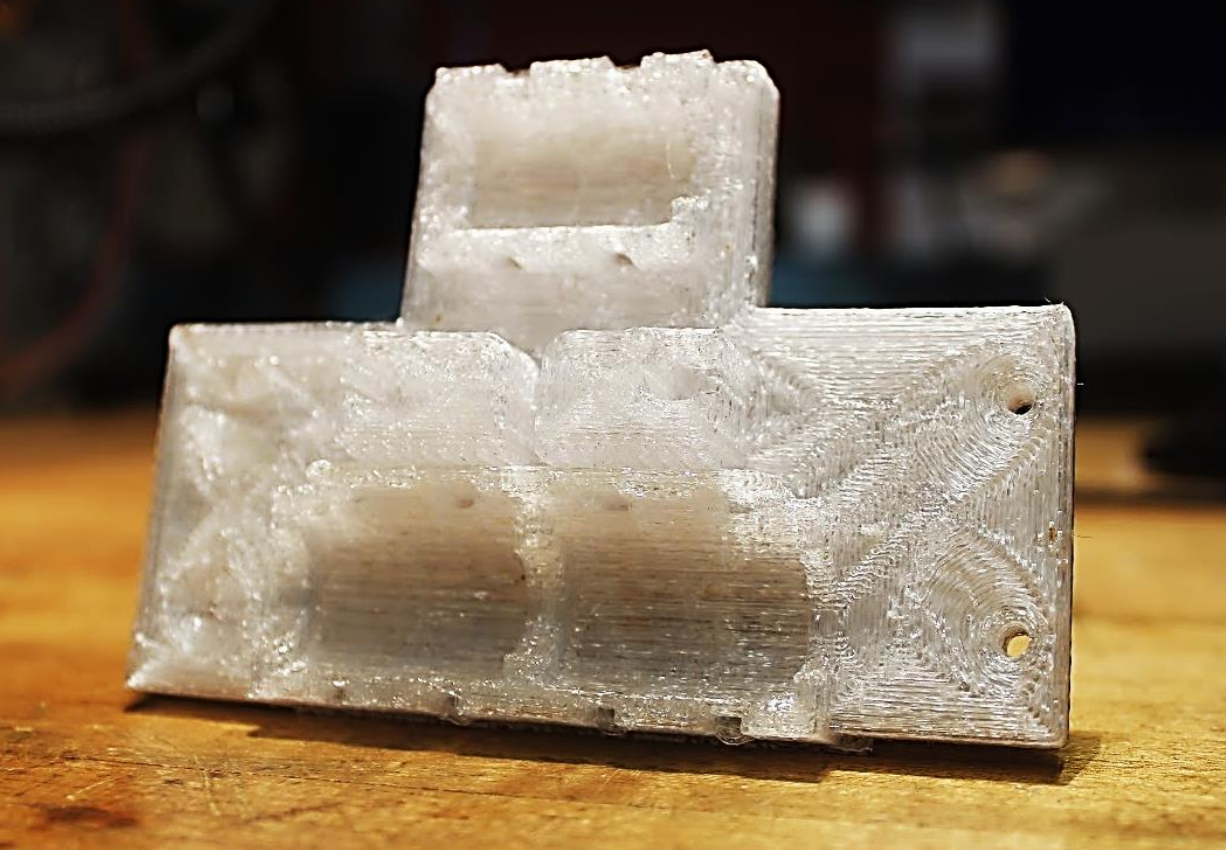

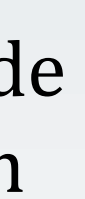

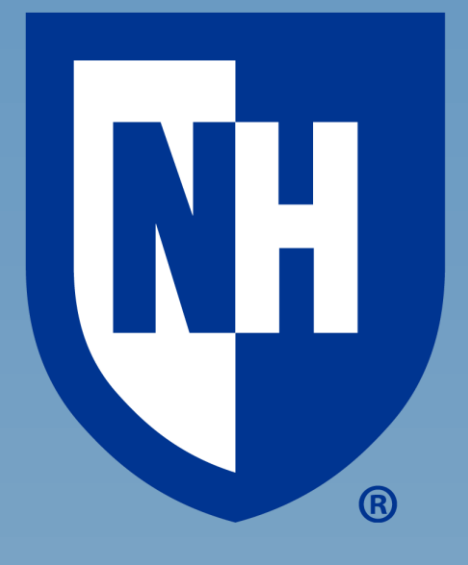

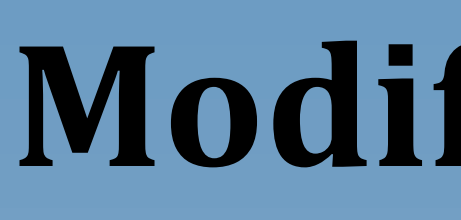

#### **Abstract** The process through which ideas are transformed into tangible objects has been revolutionized by the creation of the 3D Printer. In the Dynamic Nuclear Polarization (DNP) Lab, matter's nuclei are polarized through exposure to high irradiation and cryogenic temperatures. The incentive of using a 3D printer in a Nuclear Physics Lab allows for the creation of tools which can withstand such extreme environments. The printer used began as a stock  $Prusa$   $i3<sup>1</sup>$ , but after extensive modification, gained the ability to print a variety of filaments suited for lab use. In the future the printer will be used to create a polarizable target stick cup chamber out of a fluoroplastic named KEL-F, which has never been 3D printed before.

Figure 8: Drawing of Dual Mount

-Began as  $Prusa$  i3  $Assembly$   $Kit<sup>1</sup>$ , user friendly assembly -Printer includes one direct extruder, which has the motor and nozzle attached at the same location

> -Printer parts were modeled on CAD software and then slic3d with slic3r -Slic3r was used to convert \*.stl files into \*.Gcode files, which specify the prints layer composition

-Electronics run off of *Marlin Software*<sup>2</sup> programed into a RepRap Arduino Mega Pololu Sheild (RAMPS)<sup>3</sup> motherboard, which was used because of its open-source nature

# **Modification & Application of a 3D Printer for a Nuclear Physics Lab** Nicholas Lajoie Marisors: Prof. Karl Slifer

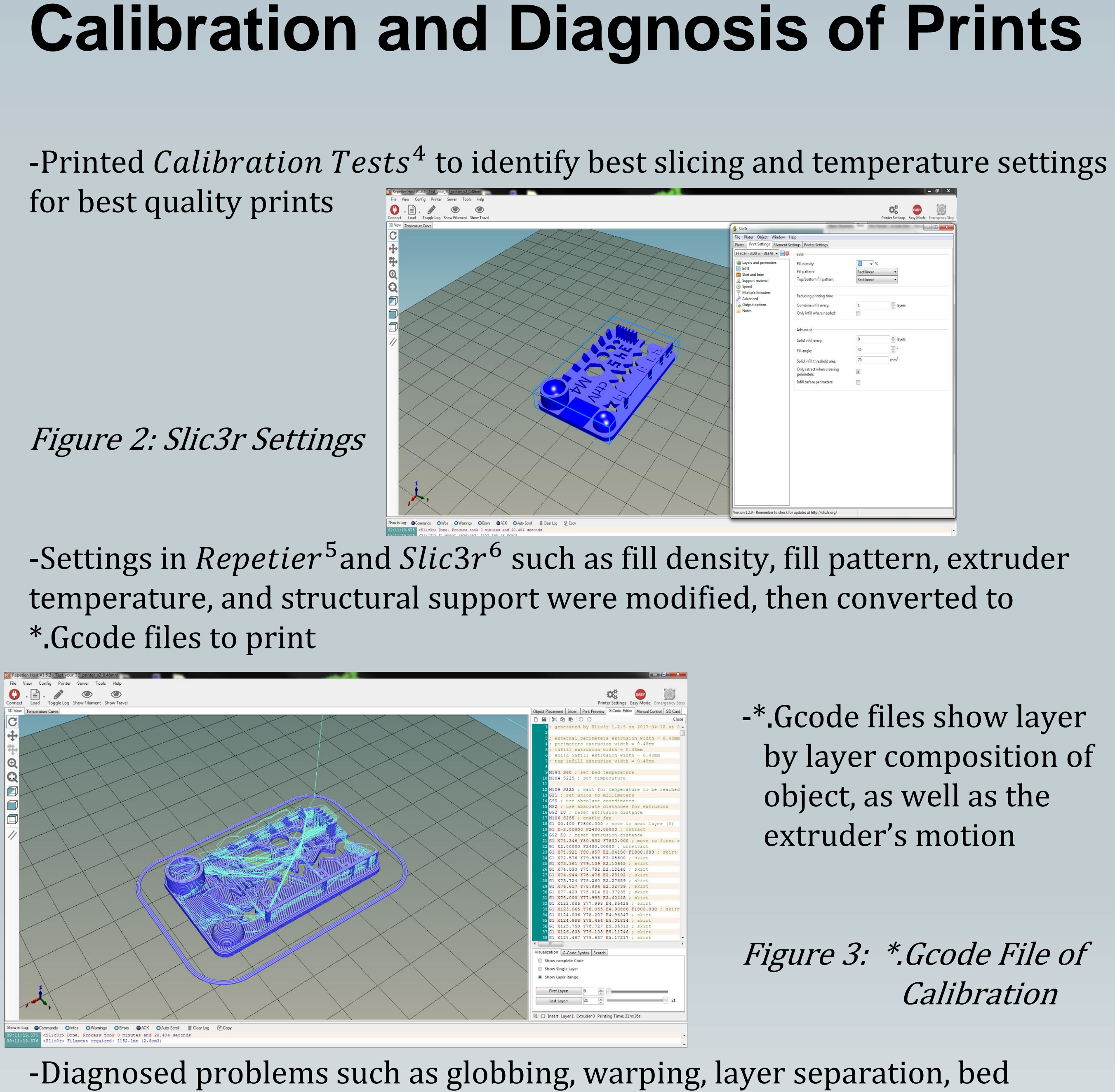

leveling and ringing through Ultimaker's Visual Guide<sup>7</sup>

-Printed new parts for the 3D printer such as cooling units, dual extrusion mounts, camera mount, and LCD Screen mount - Printed non-magnetic tools - Printed and calibrated PETG, PLA, and graphene infused conducting PLA 20 Minutes

-Calibration needed to increase precision and intrication of specific lab tools, especially the target stick

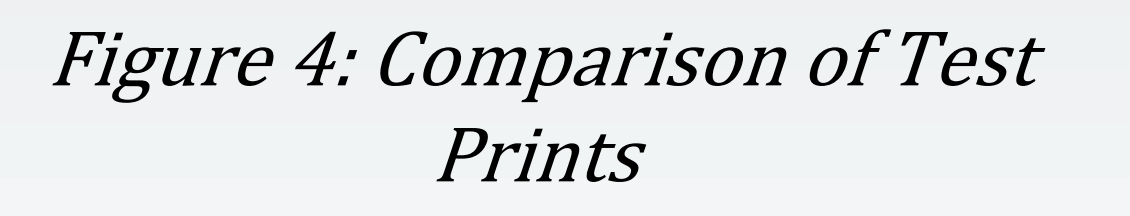

## **Assembly of Stock Printer**

Figure 6: Nozzle Temperature Vs. Time

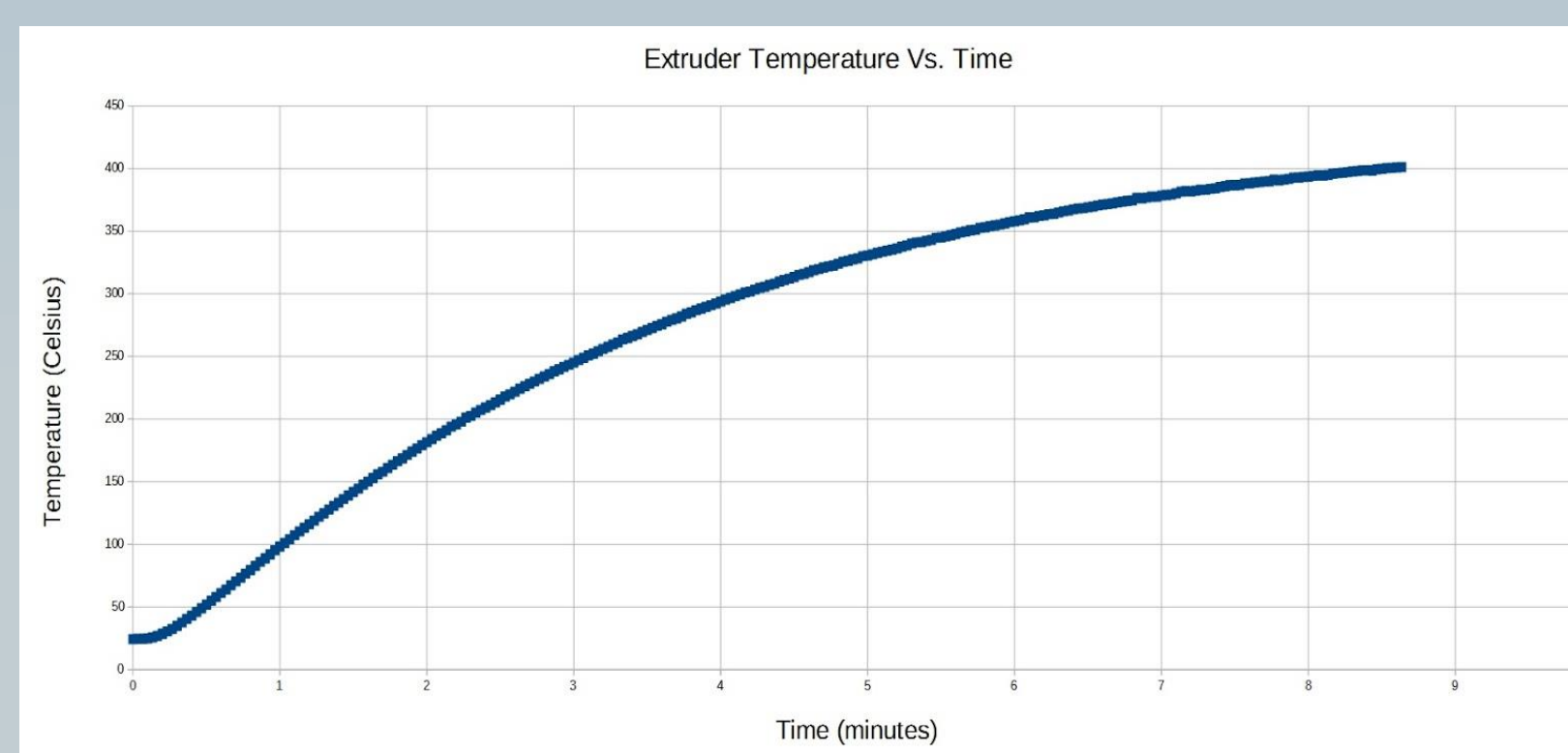

Dr. Elena Long

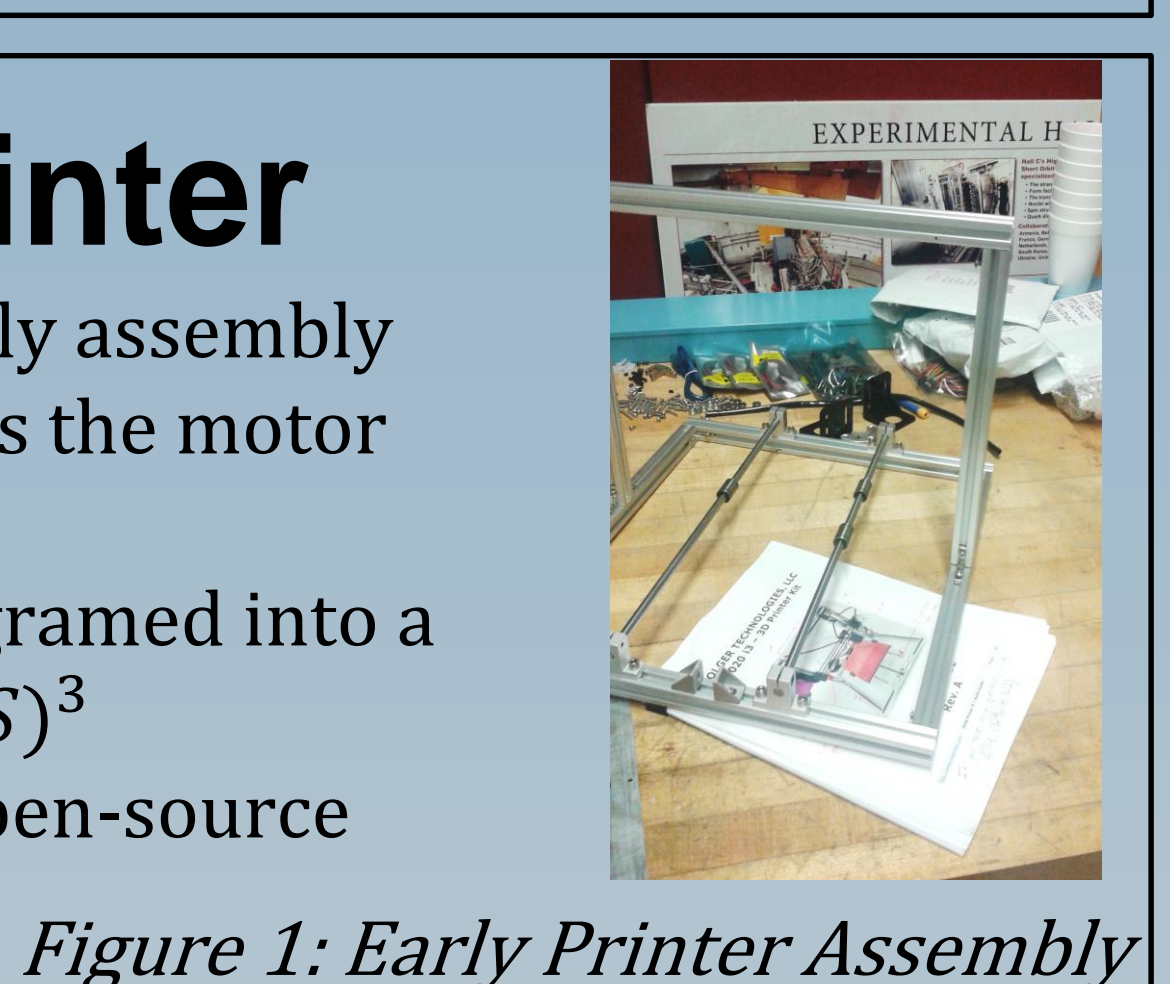

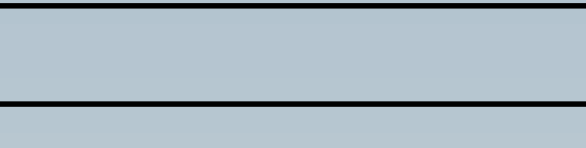

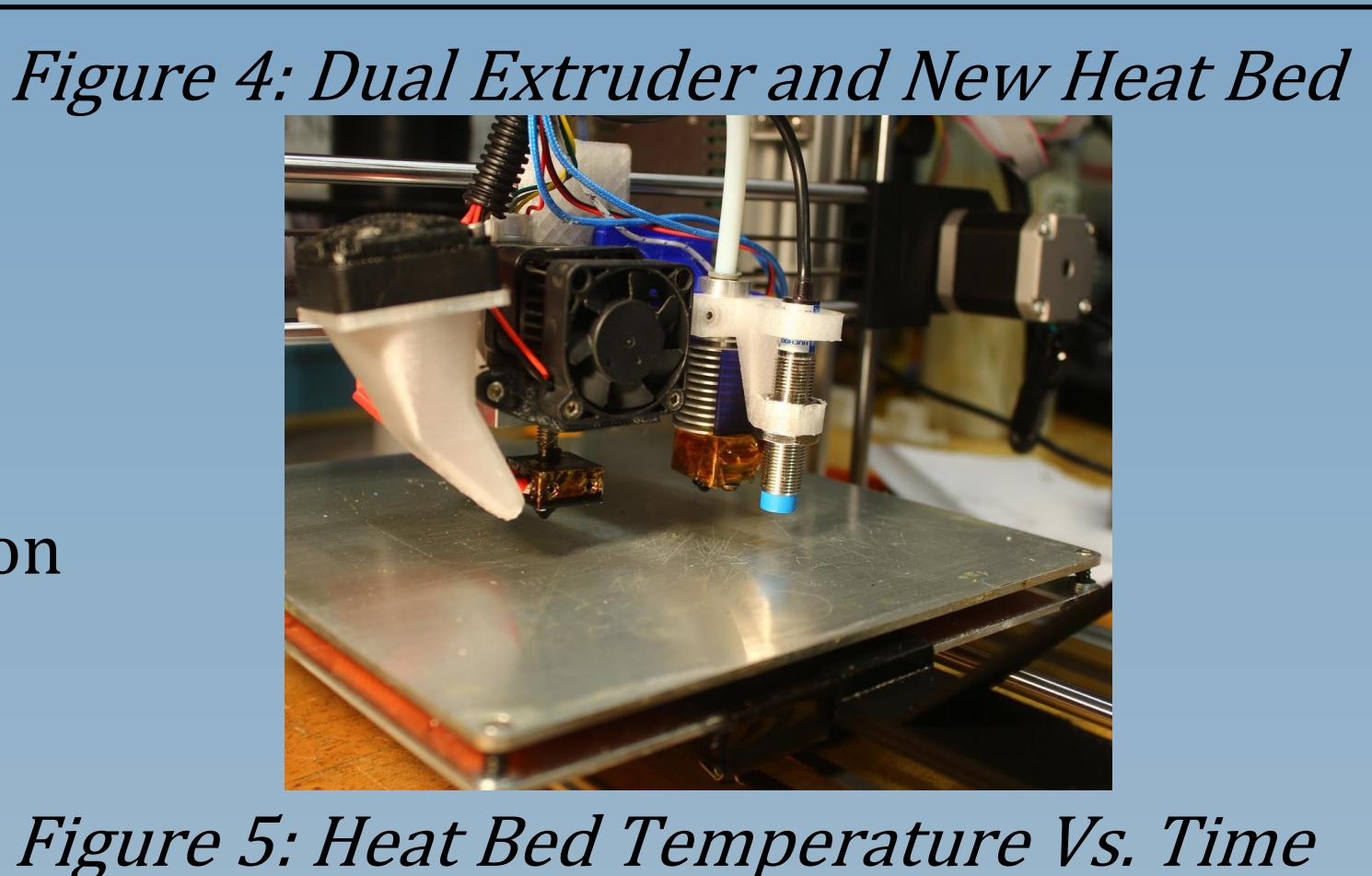

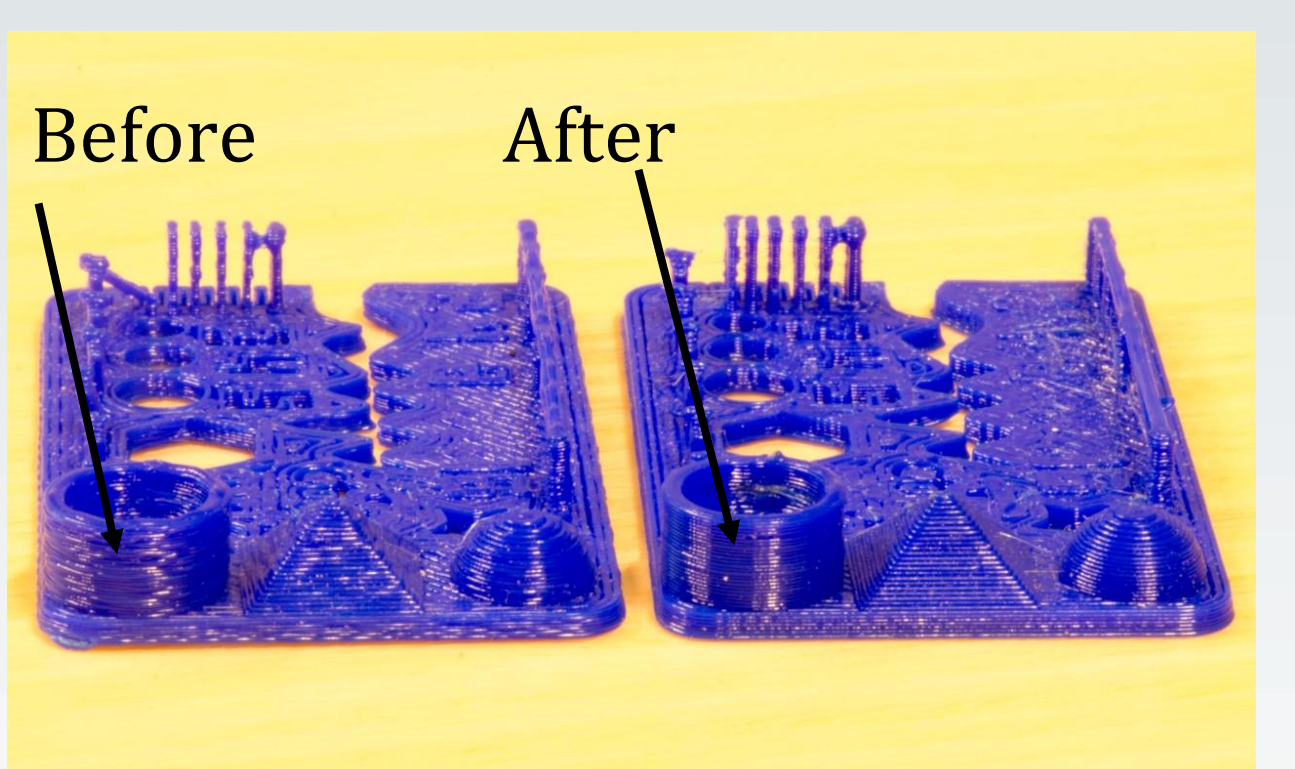

Figure 7: Inductive Sensor

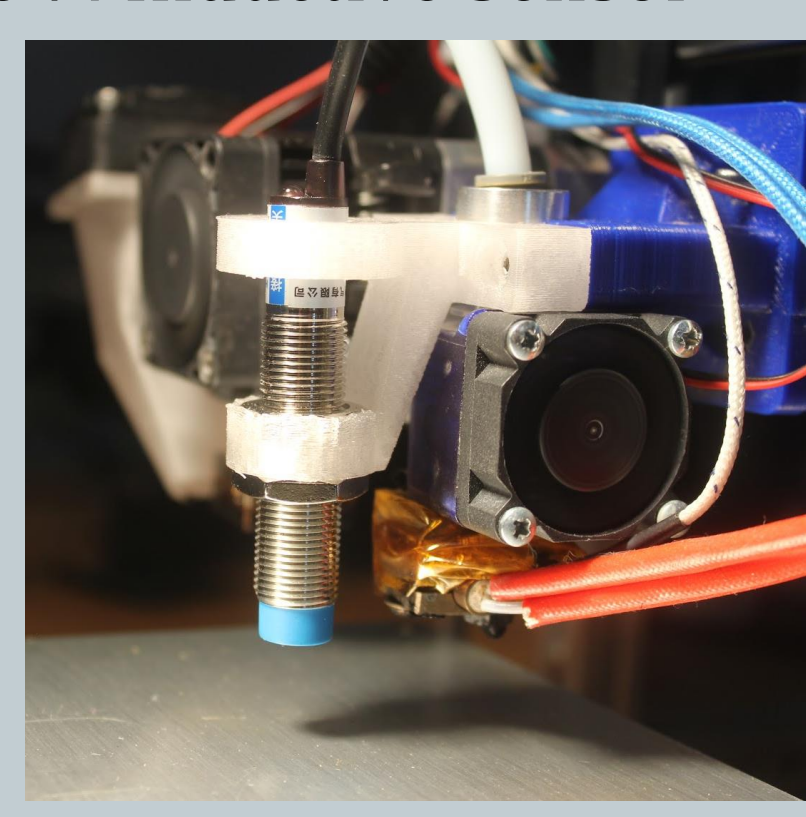

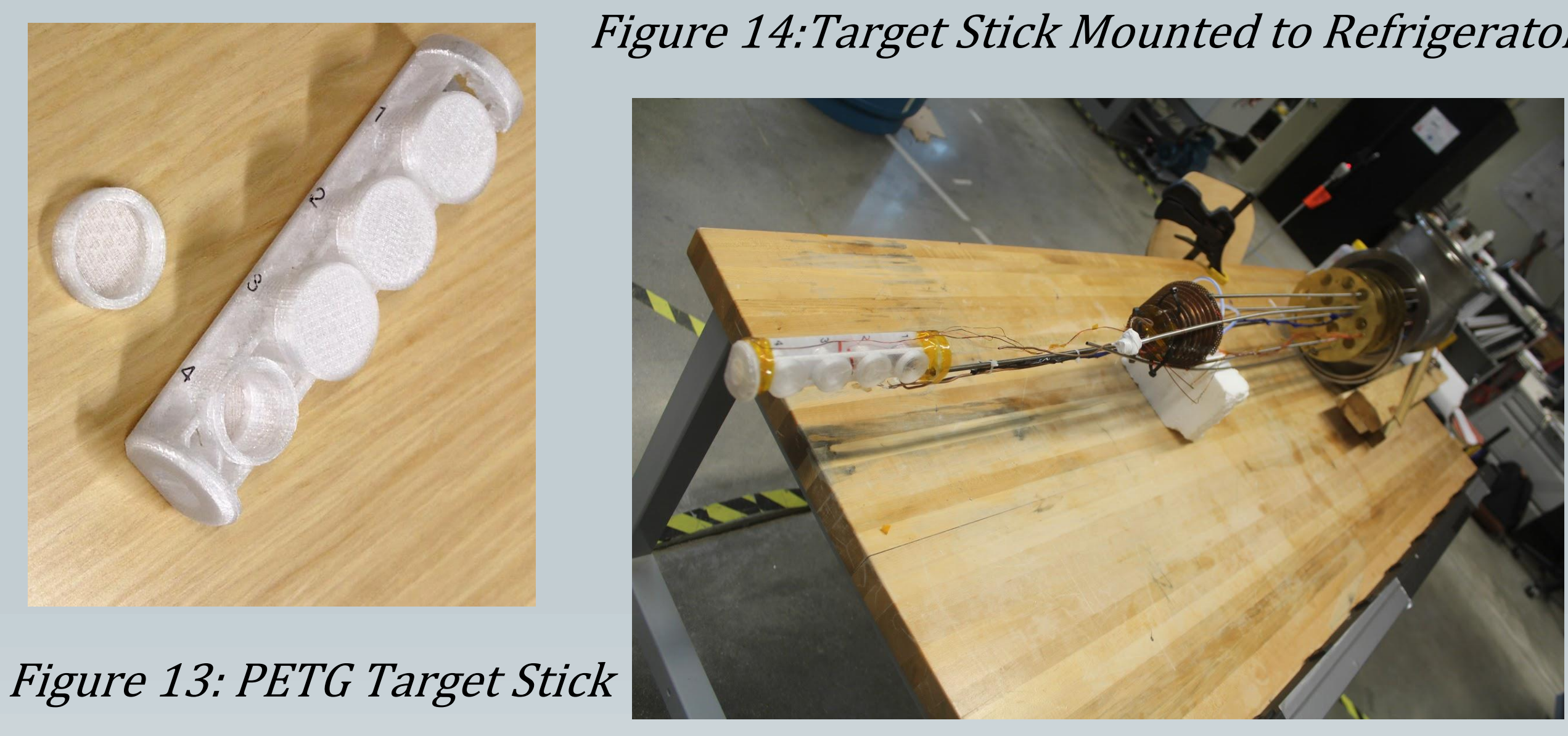

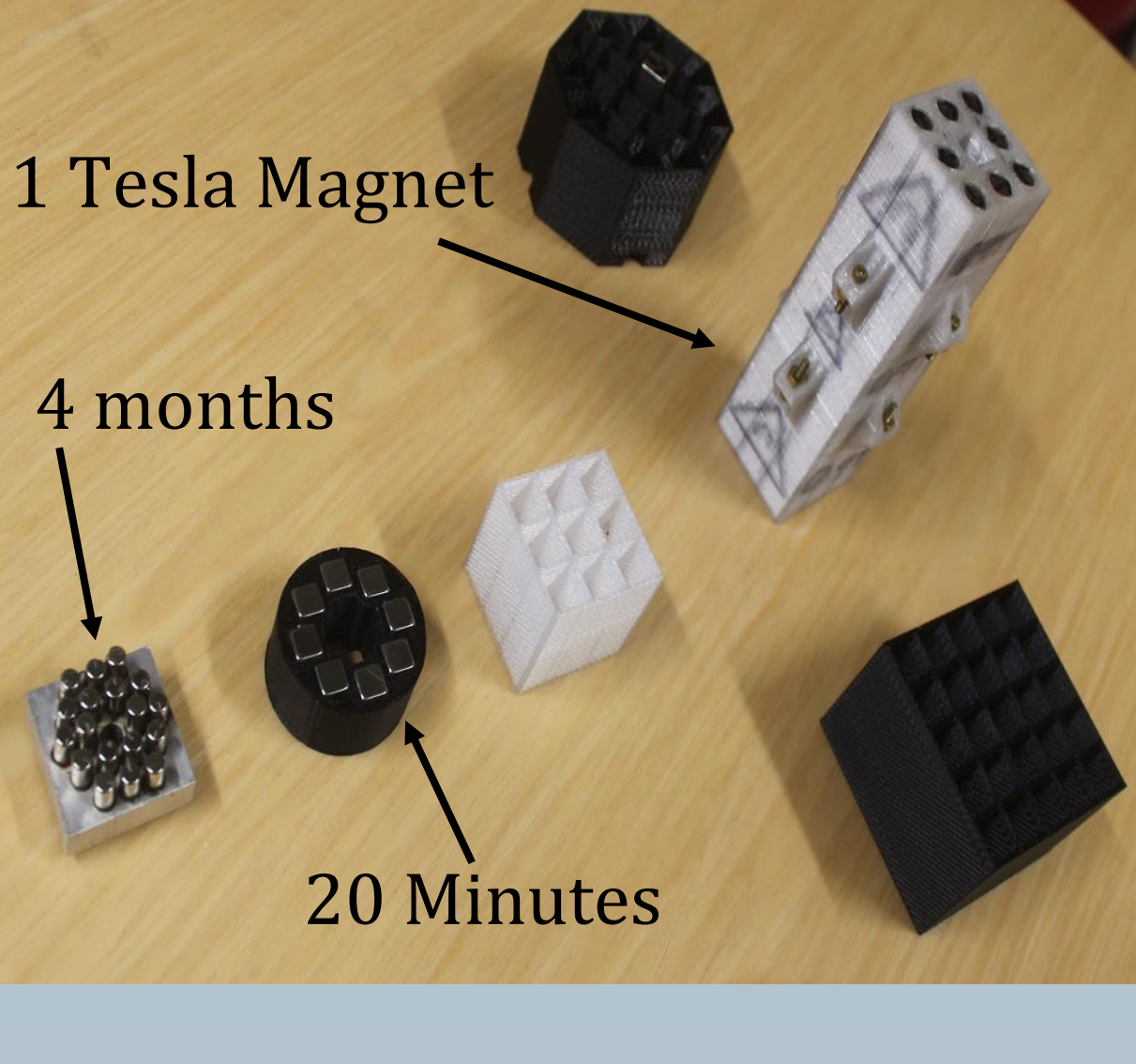

References: 1. 'Prusa i3 Assembly Kit'. Prusa. May 2016. http://reprap.org/wiki/Prusa\_i3\_Build\_Manual 2. 'Marlin Firmware'. Marlin. Apr. 2017. https://github.com/MarlinFirmware/Marlin.wiki.git 3. 'RAMPS 1.3'. Pololu Electronics. Dec. 2014 http://reprap.org/wiki/RAMPS\_1.3 4. 'Test Your 3D Printer V2'. CTRL-V. Sep 2015 http://www.thingiverse.com/thing:1019228 5. 'Repetier-Host'. Repetier Firmware. May 2016. https://www.repetier.com/ 6. 'Slic3r'. Prusa. Feb. 2017 https://github.com/prusa3d/Slic3r/releases 7. 'An Ultimaker Visual Troubleshooting Guide'. Ultimaker. Mar 2017 http://support.3dverkstan.se/article/23-a-visual-ultimakertroubleshooting-guide

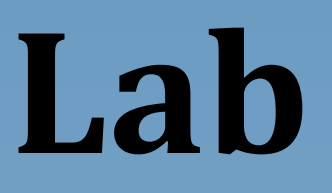

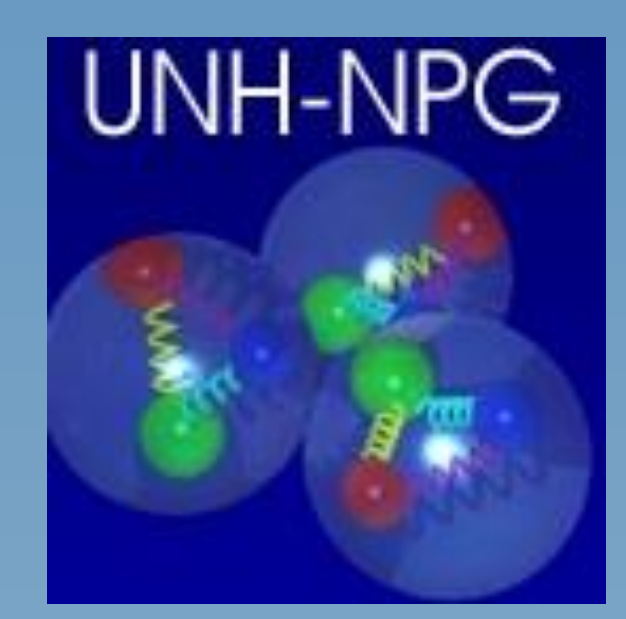